# Designing the Game Infrastructure

#### Install the Unity Hub

• Download unity Hub from<https://store.unity.com/download-nuo>

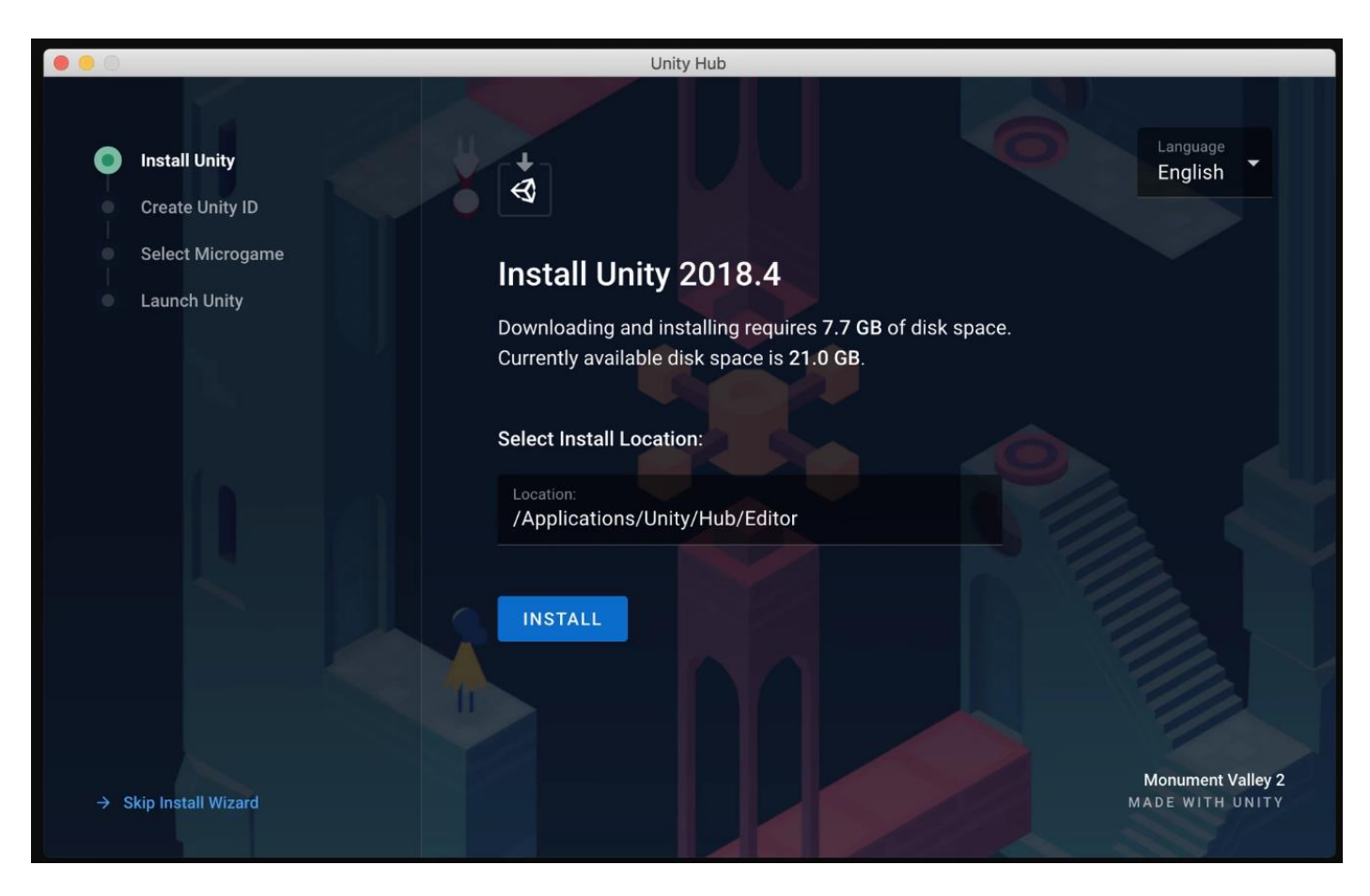

# Create Unity ID

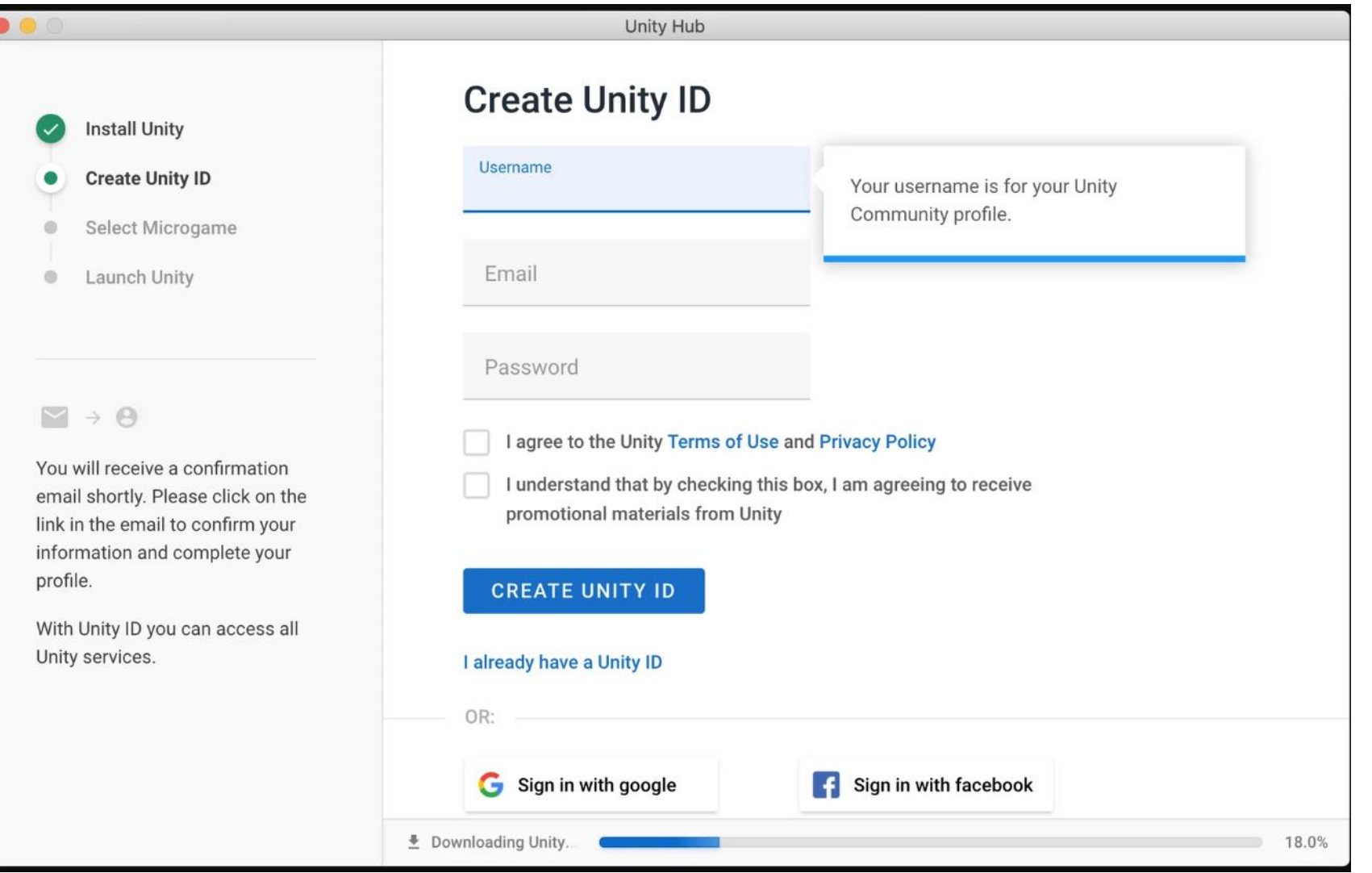

## Creating a Project

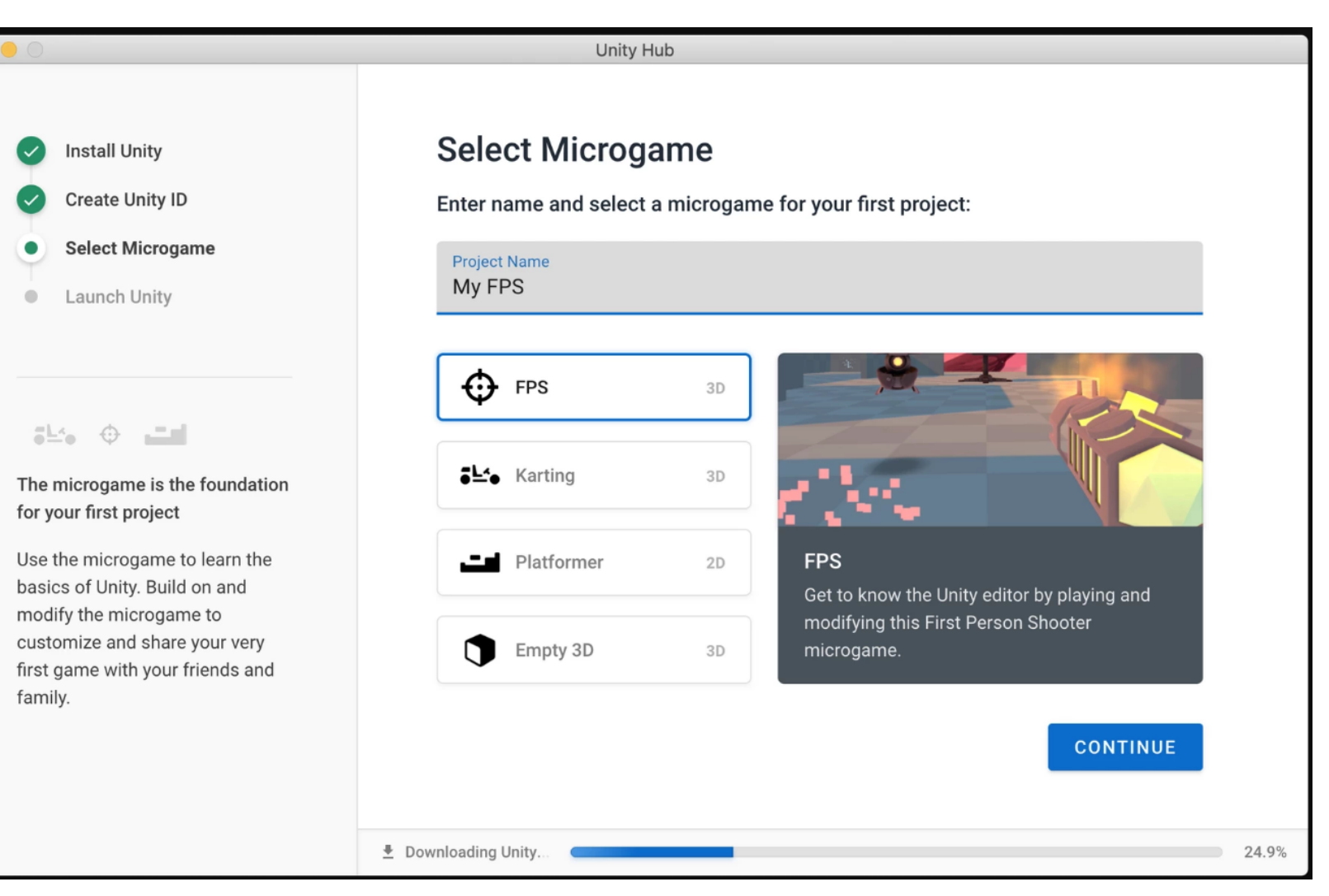

## Creating a Project

- To create a new Project (and specify which Editor version to open it in), do one of the following:
- Click the **New** button. The title bar of the New Project dialog box displays the Editor version that the project should use.
- Click the drop-down arrow next to the **New** button to select the Editor version that you want to use. **Note**: This drop-down menu is only available if you have installed multiple versions of the Editor in the Hub.

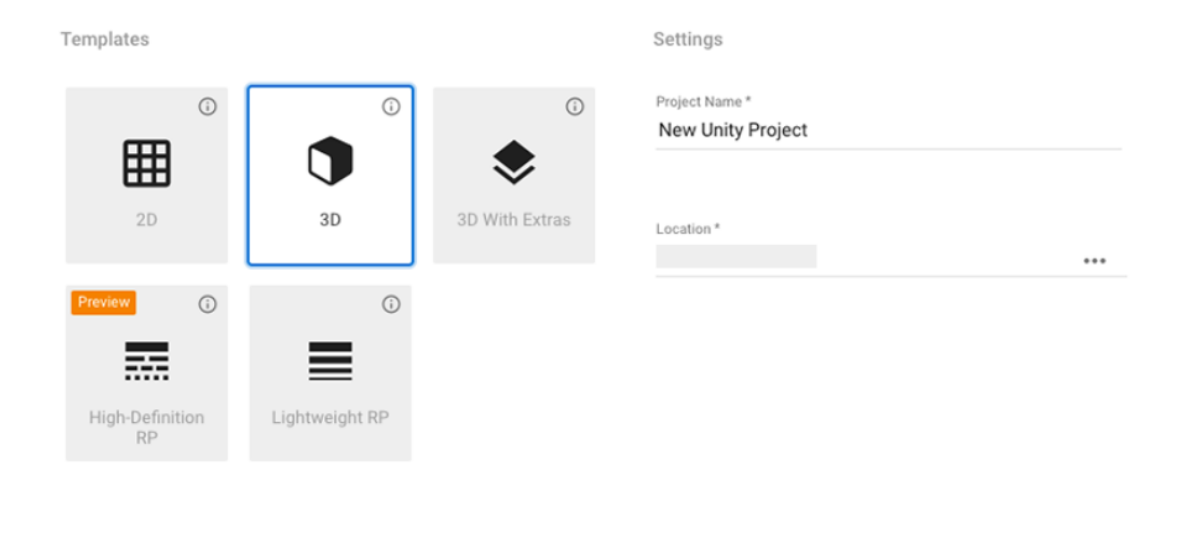

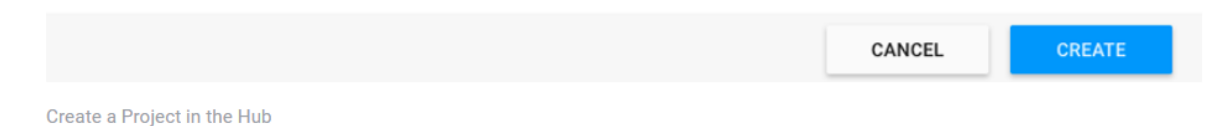

## Unity's interface

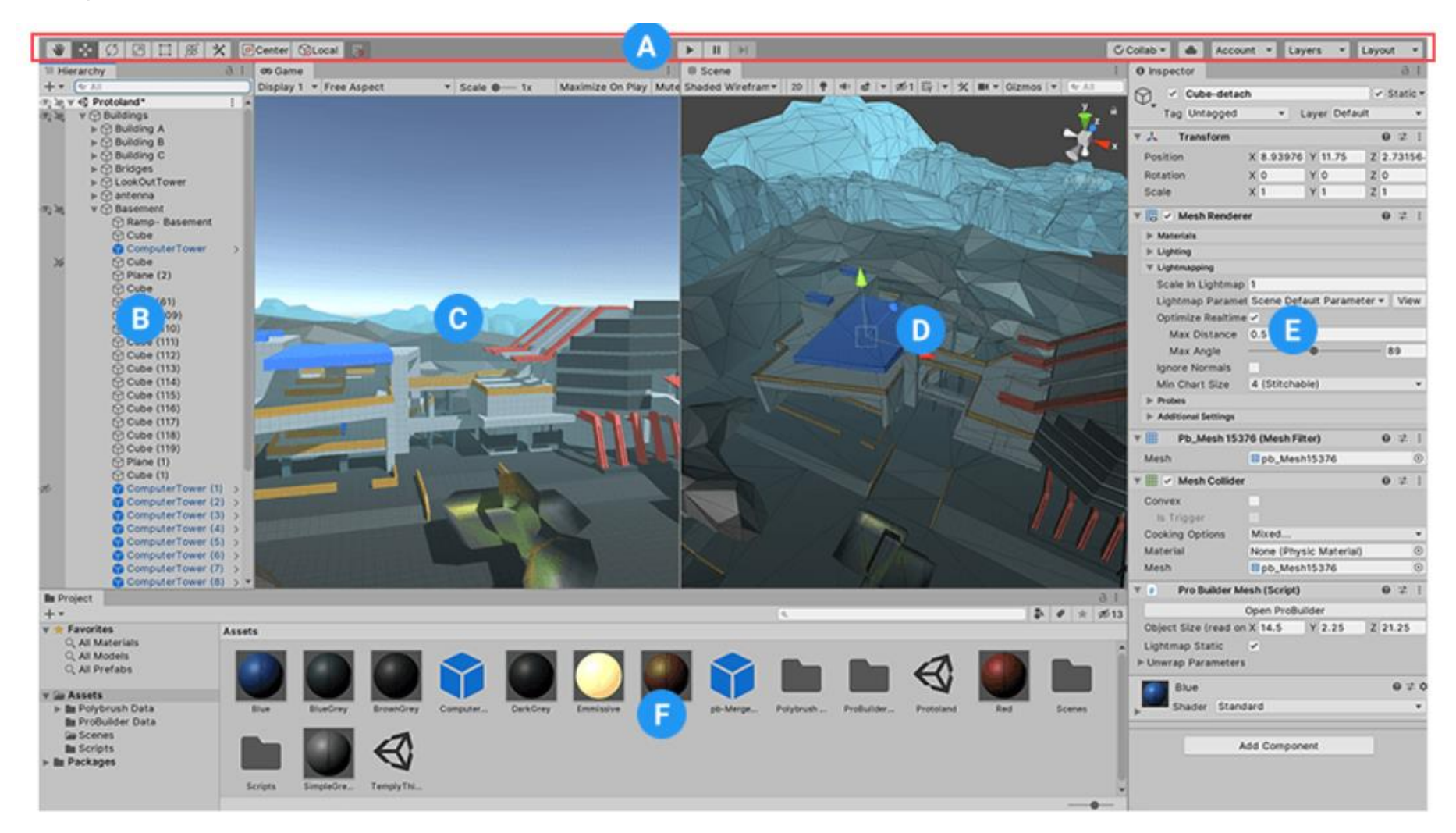

# Unity's interface

- **(A)** [The Toolbar](https://docs.unity3d.com/Manual/Toolbar.html) provides access to the most essential working features. On the left it contains the basic tools for manipulating the **Scene view** and the **GameObjects** within it. In the center are the play, pause and step controls. The buttons to the right give you access to Unity Collaborate, Unity Cloud Services and your Unity Account, followed by a layer visibility menu, and finally the Editor layout menu.
- **(B)** [The Hierarchy window](https://docs.unity3d.com/Manual/Hierarchy.html) is a hierarchical text representation of every GameObject in the **Scene**. Each item in the **Scene** has an entry in the hierarchy, so the two windows are inherently linked. The hierarchy reveals the structure of how GameObjects attach to each another.
- **(C)** [The Game view](https://docs.unity3d.com/Manual/GameView.html) simulates what your final rendered game will look like through your Scene **Cameras** . When you click the Play button, the simulation begins.
- **(D)** [The Scene view](https://docs.unity3d.com/Manual/UsingTheSceneView.html) allows you to visually navigate and edit your Scene. The Scene view can show a 3D or 2D perspective, depending on the type of Project you are working on.
- **(E)** [The Inspector Window](https://docs.unity3d.com/Manual/UsingTheInspector.html) allows you to view and edit all the properties of the currently selected GameObject. Because different types of GameObjects have different sets of properties, the layout and contents of the **Inspector** window change each time you select a different GameObject.
- **(F)** [The Project window](https://docs.unity3d.com/Manual/ProjectView.html) displays your library of Assets that are available to use in your Project. When you import Assets into your Project, they appear here.

## Project Structure

- Directory Structure
	- Unity gives you a total freedom in that matter, but because of that, it can frequently get really messy. This is the best practice directory structure where you can organize for example textures assets apart from 3d models.

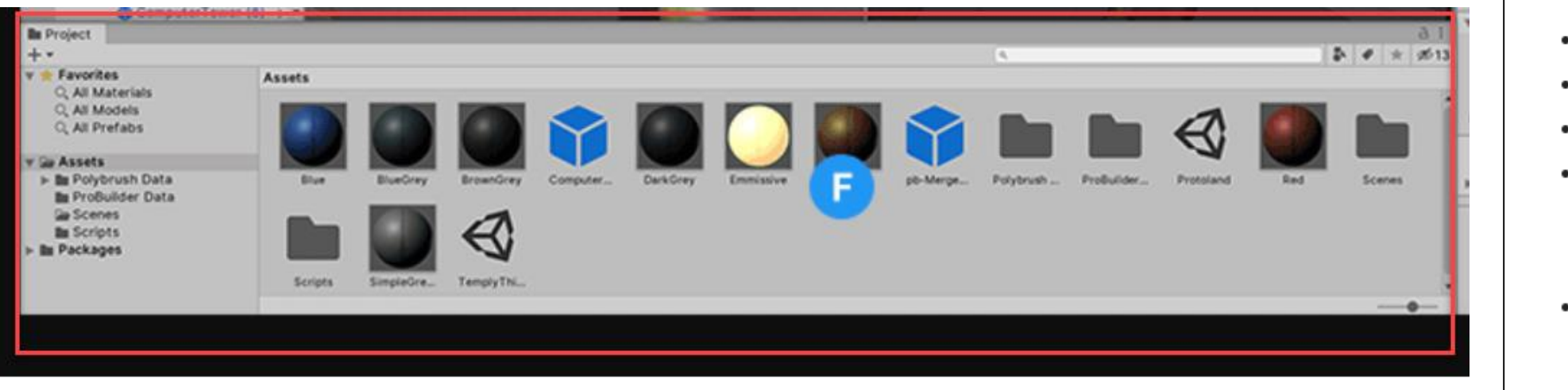

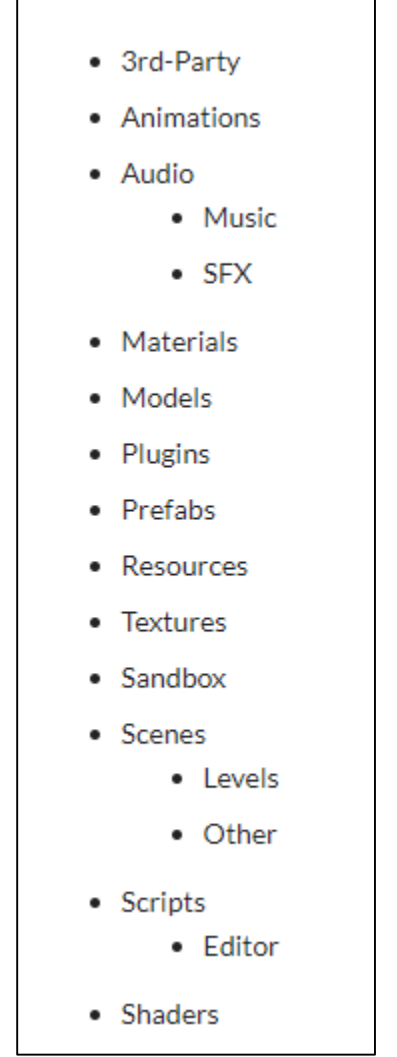

#### Scene structure

• Next to the project's hierarchy there's also scene hierarchy. The below is a best practice for scene structure.

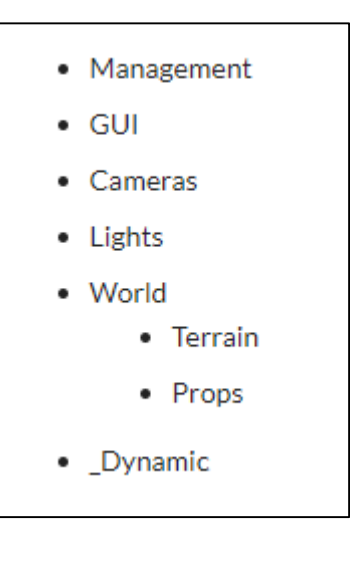

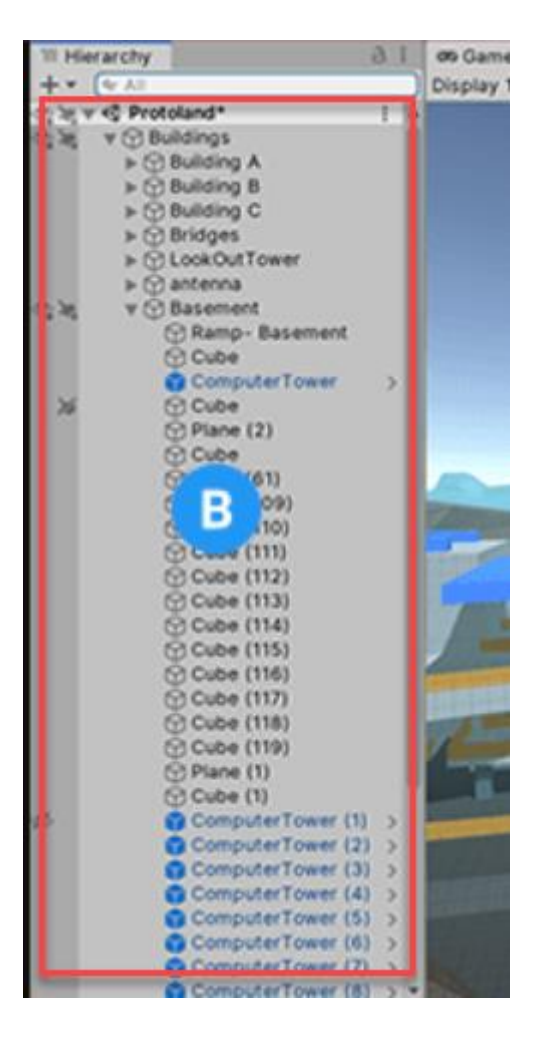